## Creating a CJA-24 Authorization

STEP 1

On the Home page, in the Appointments' List section, click the case number link.

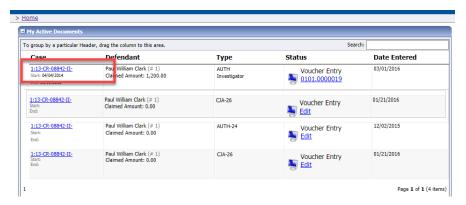

STEP 2

On the left side of the Appointment Info page, in the Create New Voucher section, click the **Create** link for AUTH-24.

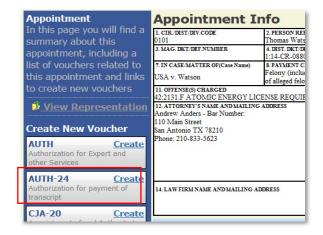

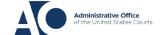

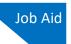

STEP 3

On the Basic Info page, enter the required details of the transcript in the applicable fields.

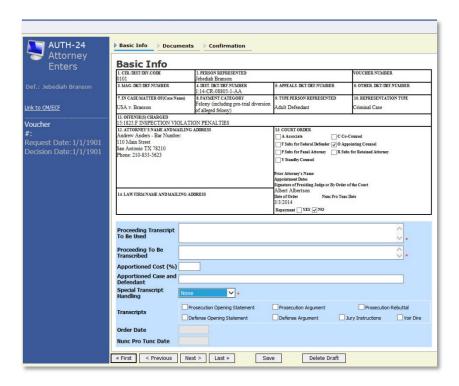

From the **Special Transcript Handling** drop-down list, select the type of transcript handling. If none of the selections apply, leave the field set to **None**.

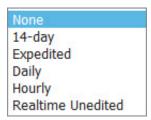

**NOTE:** Fill in the details for the transcript you are requesting. The required items are marked with a red asterisk. You can attach any relevant documents on the **Documents** tab.

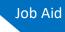

STEP 4

Confirm and submit the CJA-24 authorization.

Once you select the I swear and affirm the truth or correctness of the above statements check box, the Submit button becomes active. Click Submit.

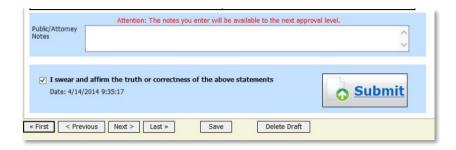

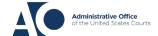